**קבוצת H4 סחר בינלאומי בע''מ** הוקמה כהמשך להתפתחות חנות הצילום המיתולוגית "פוטו ניסים" בירושלים שנוסדה בשנת 1952 מאז ועד היום צמחה החנות והפכה למספר חברות:

**H-4** אחת מהחברות הגדולות בישראל בתחום הצילום. החברה מייבאת באופן ישיר את מיטב היצרנים והדגמים בתחום המצלמות הדיגיטאליות, מצלמות וידאו וציוד מקצועי.

JVC ,OLYMPUS ,CANON ,NIKON ,PANASONIC ,SONY אלו הם רק חלק מהמותגים הרבים אותה מייבאת החברה לישראל.

המצלמות משווקות בצורה ישירה ללקוח, ללא פערי תיווך -והתוצאה אותם הדגמים, אותה האחריות )ובדרך כלל טובה ומקיפה יותר( במחירים הרבה יותר נמוכים.

**H&H תקשורת**- חברת תקשורת בינלאומית, זכיינית של הקונצרן העולמי AEG בתחום הטלפוניה, האלקטרוניקה הבידורית והציוד הרפואי בישראל. בנוסף זכינית של חברת Hagenuk, יצרנית ענק בתחום הטלפונים הדיגיטלים.

מוצרינו משווקים במספר ערוצי שיווק ישירים:

אתרי מסחר מקוונים מהגדולים והאמינים בישראל.

אתר שירות

לחברה מעבדות מקצועיות לתיקון ומתן שירות יעיל ואמין בפרקי זמן קצרים ביותר. מערכות המידע בחברה (מיחשוב) הם מהמתקדמים בארץ וממושקים ישירות למחשבי אתר השירות, מעבדת התיקונים וחברת השליחים.

מדיניות הקבוצה רואה בלקוח כבורג מרכזי בחברה, מנהליה ועובדים ערים לעובדה כי מקור פרנסתם הם הלקוחות ולא הפריטים הנמכרים בה. מדיניות השירות של החברה מכוונת לרווחת הלקוח תוך שימת דגש על מתן שירות מקצועי ,אמין ובפרקי זמן קצרים ביותר.

ולסיום צוות העובדים ומנהלי החברה רוצים להודות לכם באופן אישי על כי נתתם בנו אמון ורכשתם מצלמה זו.

ברכה קטנה מאיתנו לסיום,

**שתצלמו רק שמחות!**

## חוברת הוראות הפעלה בעברית

# Canon power shot A560 power shot A570

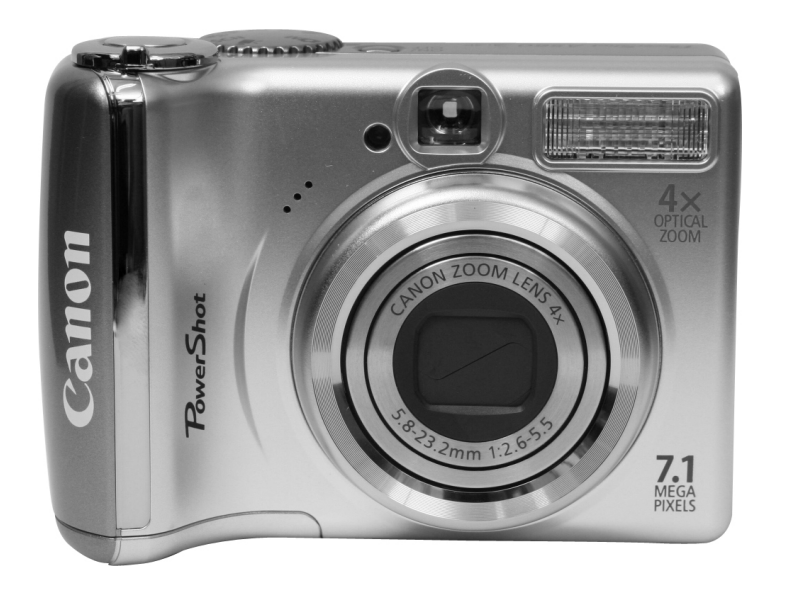

www.4h.co.il

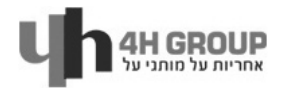

הערה: זהו מדריך משתמש מקוצר. למידע נוסף יש לעיין במדריך המלא

#### **תוכן:**

- כללי זהירות .2
- מבנה המצלמה- מבט קדמי .3
- מבנה המצלמה- מבט אחורי .4
	- לחצני פעולה .5
	- נורת הבקרה .6
	- הכנת המצלמה לצילום .7
		- הוצאת הכרטיס .8
		- הדלקה וכיבוי .9
- הגדרה ראשונית תאריך ושעה .10
	- ביצוע הצילום .11
	- בחירת מצב צילום .13
	- בחירת מצב צילום .14
	- התמקדות )ZOOM) .15
		- שימוש במבזק .16
		- צילום מאקרו .17
			- טיימר .18
	- צפיה בתמונות ומחיקה .20
		- תפריטים והגדרות .21
- הקלטה, ניגון, הדפסה והגדרות .22
	- הדפסה .23
	- הורדת תמונות למחשב .24
		- דרישות מערכת .25
- שימוש בתכנה המצורפת להורדת התמונות .26
- חיבור המצלמה למחשב+ הורדת התמונות למחשב- מקינטוש .27
	- הורדת התמונות למחשב- חלונות .28
	- הורדה ישירה מהמצלמה למחשב .29
		- אביזרים נלווים  $30$

## **כללי זהירות**

אין להשתמש, אין להניח ואין לאחסן את המצלמה במקומות החשופים ישירות לשמש או לטמפרטורות קיצוניות )כגון על לוח שעונים ברכב למשך כל היום(. החשיפה לשמש או לטמפרטורה גבוהה עלולה לגרום לדליפה של הסוללות, לעיוות המארז החיצוני של המצלמה, לחימום יתר ואף להתלקחות. יש להקפיד על אוורור נאות של המטען בזמן טעינת הסוללות.

אין לאחסן את המצלמה במקומות עם לחות או אבק. אחסון במקומות כאלה עלול לגרום נזק רב למצלמה.

היזהרו שמצלמתכם לא תיפול או תקבל חבטות ומכות על ידי דפנות קשות או חפצים קהים.

לפני השימוש במבזק יש לוודא שהמבזק נקי מלכלוך שיכול לגרום נזק רב לזכוכית המבזק.

**זהירות מכוויות** בזמן הצילום אין להסתיר את המבזק באצבעותיכם, קל וחומר אם צלמתם ברצף, המבזק אמור להיות לוהט ולגרום לכוויות.

מניעת תקלות

שדות מגנטיים אין להניח את המצלמה בקרבת מנועים ומכשירים המייצרים שדות אלקטרו-מגנטיים חשיפה מסוג זה עלולה לגרום לתקלות ולהשחית את הנתונים השמורים במצלמה

**בעיות הקשורות ללחות ועיבוי** העברת המצלמה ממקום חם לקר עלולה לגרום להצטברות לחות (טיפות מים) על המשטח החיצוני ובתוך המצלמה. ניתו למנוע את הצטברות הלחות על ידי הכנסת המצלמה לתוך שקית אטומה לפני המעבר כדי לאפשר למצלמה להסתגל בהדרגה לטמפרטורה השונה.

**לחות שהצטברה בתוך המצלמה** במקרה של הצטברות הלחות בתוך המצלמה יש להפסיק את השימוש במצלמה באופן מידי. המשך השימוש במצלמה במצב כזה עלולה לגרום נזק לרכיבים האלקטרוניים של המצלמה. במצב כזה יש לנתק באופן מידי את הזנת החשמל במצלמה,בין אם מדובר במצלמה או בכבל חשמל, ולהמתין לסיום אידוי ויבוש.

**אי שימוש במצלמה** במידה ואינכם מתכוונים להשתמש במצלמה לתקופת זמן ארוכה יש להוציא ממנה את הסוללות ולאכסן אותה במקום מוגן,יבש, קריר ומוצל.

**הערה: זהו מדריך משתמש מקוצר. למידע נוסף יש לעיין במדריך המלא המצורף.**

2

#### **מבנה המצלמה**

מבט קידמי

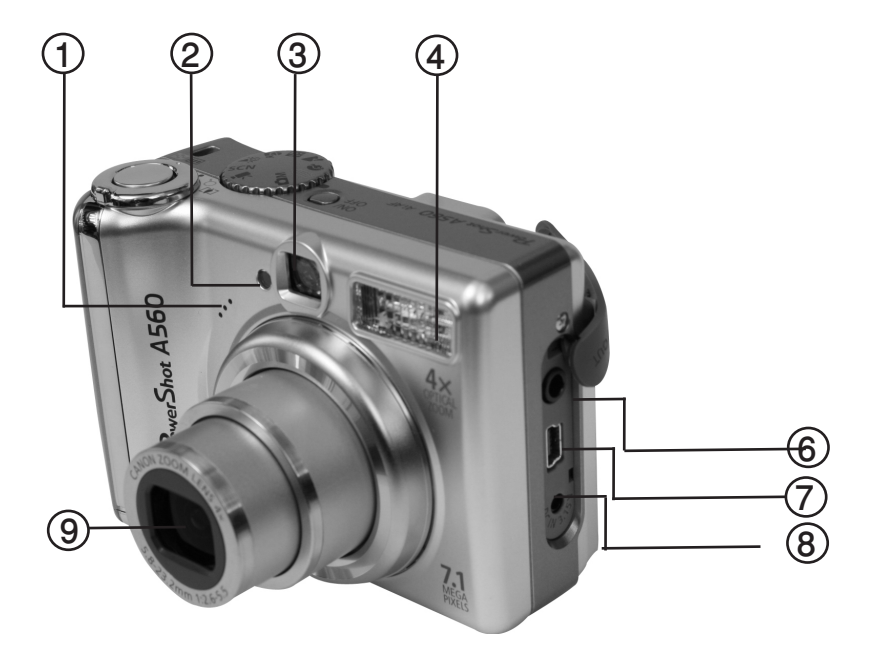

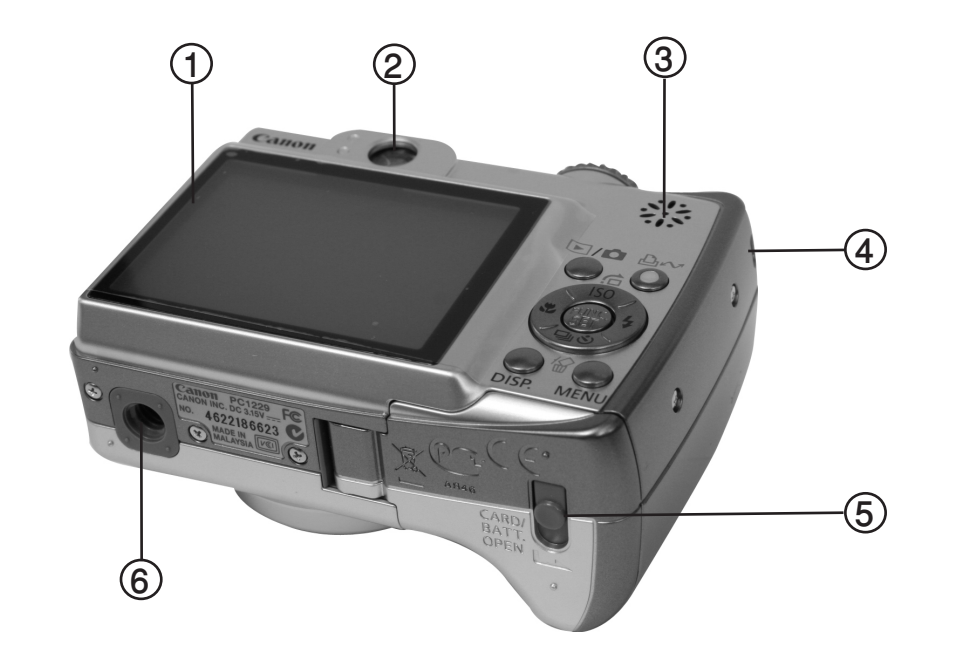

- **מיקרופון .1**
- **פוקוס אוטומטי /עיניים אדומות/ טיימר .2**
	- **חלון העינית .3**
	- **מבזק )פלאש( .4**
	- **מכסה הגנה לכניסות .5**
		- **יציאת V/A .6**
		- **יציאת USB .7**
		- **כניסת מתח חיצוני .8**
			- **עדשה .9**
- **צג ה LCD .1**
	- **עינית .2**

מבט אחורי

- **דיבורית .3**
- **תופסן למחזיק המצלמה .4**
- **מכסה לכרטיס זיכרון +סוללות .5**
	- **כניסה לחצובה .6**

#### **לחצני פעולה**

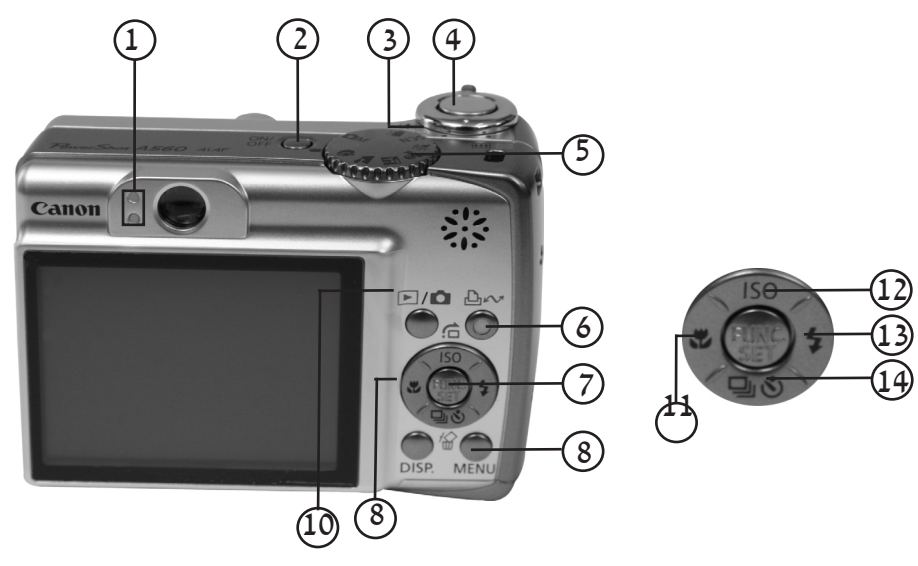

- נורת מצב .1
- כפתור הדלקה כיבוי .2
- מתג הזום. טלהפוטו \ זוית רחבה .3
	- כפתור התריס .4
	- חוגת פונקציות צילום .5
- כפתור השיתוף ושליחת תמונות להדפסה  $\Delta$ .6
	- כפתור אישור) <sup>(FUNC</sup> .7
	- כפתור התפריטים .8
		- כפתור התצוגה .9
	- כפתור מצבים תצוגת תמונות/צילום .10
		- צילום מאקרו .11
- ISO( רגישות אור( \ דפדוף מהיר בין תמונות \ חץ עליון .12
	- 13. מבזק ∳\חץ ימני
	- 14. \_ מחיקה ∭≀ צילום עצמי \ חץ תחתון \ צילום רציף

## **נורת בקרה**

נורת הבקרה תואר או תהבהב במקרים הבאים:

#### **נורת מצב עליונה**

**ירוק**- המצלמה מוכנה לצילום )המצלמה תצפצף פעמיים( המצלמה מחוברת למחשב.

 **הנורה מהבהבת בירוק-** בזמן איתחול המצלמה.

התמונה מצולמת/נשמרת על כרטיס הזיכרון/נמחקת/מועברת )למחשב או למדפסת(

**כתום**-מוכנה לצילום עם פלאש

 **הנורה מהבהבת בכתום**-מוכנה לצילום )אייקון אזהרה מפני רעידות מופיע( הפלאש טעון

#### **נורת מצב תחתונה**

**צהוב** - מצב מקרו מופעל/מצב פוקוס/ התמקדות הושלם

**הנורה מהבהבת בצהוב**-קושי במציאת פוקוס )המצלמה תצפצץ פעם אחת(

**אל תבצע את הפעולות הבאות שהנורית הירוקה מופיעה: אל תרעיד או תחבוט את המצלמה.**

**אל תסגור בחוזקה או תפתח את מכסה הסוללות/הכרטיס זיכרון. פעולות אלו עלולות לפגוע בקבצים השמורים על כרטיס הזיכרון.**

## **הכנת המצלמה לצילום**

#### **הכנסת סוללות**

- החלק את מנעל דלת תא הסוללות בכיוון החריץ ופתח את המכסה .1
	- הכנס ארבע סוללות בגודל AA אלקליין או סוללות NiMH. .2

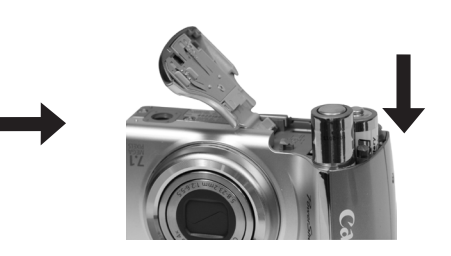

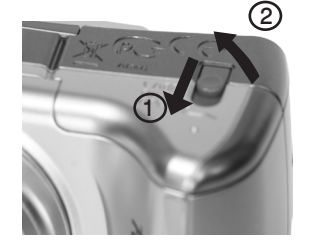

# **הוצאת הכרטיס**

לחץ על כרטיס הזיכרון בעזרת אצבעך עד להישמע "קליק" ולאחר מכן משוך את הכרטיס.

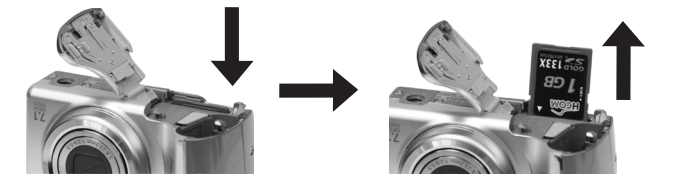

#### **הכנסת כרטיס הזיכרון**

- החלק את מכסה תא כרטיס הזיכרון בכיוון החץ. .1
- הכנס את כרטיס הזיכרון לחריץ עד שהוא נכנס למקומו בשלמות. .2

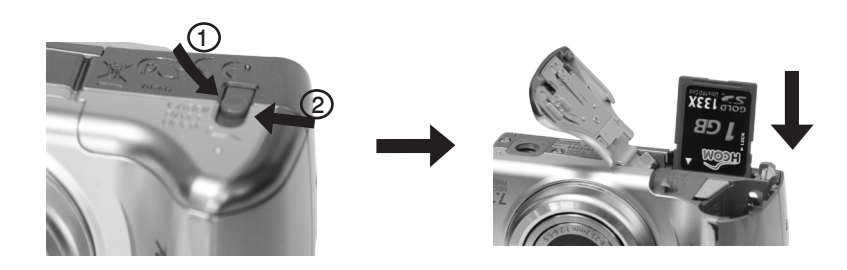

סגור את המכסה. .3

**יש לוודא כי כרטיס הזיכרון מוכנס למצלמה בכיוון הנכון. הכנסת כרטיס בכיוון הלא נכון עלול לגרום נזק למצלמה.**

# **במצלמה זו ניתן לעשות שימוש בכרטיסים מסוג:**

- **SD**
- **cards media multi**  $\Box$ 
	- **SDHC**  $\Box$

8 7

**כרטיסים אלו מאוזכרים בקיצור כ-"כרטיסי זיכרון" במדריך זה.**

#### הדלקה /כיבוי

- כיבוי והדלקת המצלמה במצב צילום
- לחץ על כ פתור הPOWER , נורת המצב של המצלמה תידלק .1
	- לחץ שוב על כפתור ה-POWER לכיבוי המצלמה. .2

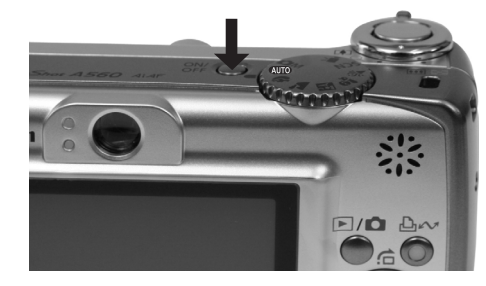

- כיבוי והדלקת המצלמה במצב של צפייה בתמונות:
- לחץ על כפתור ה- / ,נורת המצב של המצלמה תידלק. .1
	- לחץ על כפתור ה-POWER לכיבוי המצלמה. .2

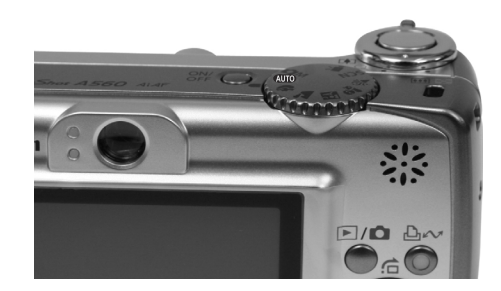

#### הגדרת ראשוניות

#### כיוון תאריך ושעה

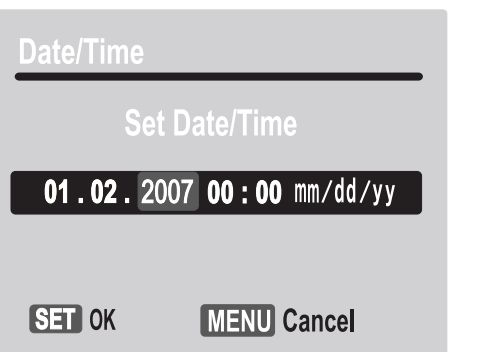

- לחץ על כפתור ההדלקה )1(. .1
- 2. השתמש בכפתורי החיצים ימינה שמאלה על מנת לשנות את הערכים(2).
	- 3. ואז לחץ על הרב בורר (func/set) לאישור (3).

#### כיוון הגדרות שפה

- 1. לחץ על כפתור **ם** / פ
- לחץ על כפתור ה FUNC/SET + MENU( (יויי SET) .2
- השתמש בכפתורי החיצים כדי לבחור את השפה הרצויה. .3
	- לאישור הקש FUNC/SET). .4

**בפעם הראשונה שאתה מדליק את המצלמה או כאשר סוללת הליתיוםהוצאה ממקומה תתבקש במסך הפתיחה להזין הגדרות תאריך, שעה ושפה.**

## **צילום**

- לחץ על כפתור ההפעלה. .1
- צליל ההדלקה יושמע ותוצג תמונה על המסך.  $\Box$

לחץ על כפתור ההדלקה תוך כדי לחיצה על כפתור DISP תבצע השתקה של כל צלילי ההפעלה של המצלמה.  $\Box$ 

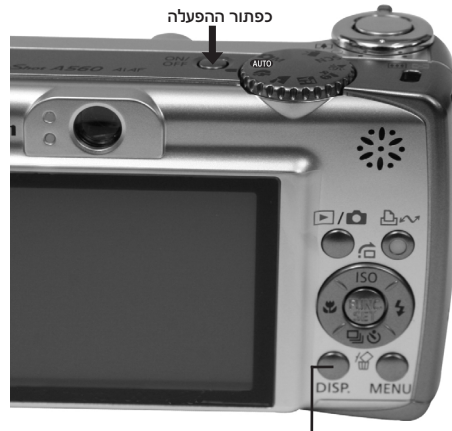

כפתור DISP

2. – העבר את חוגת המצבים למצב ₪.

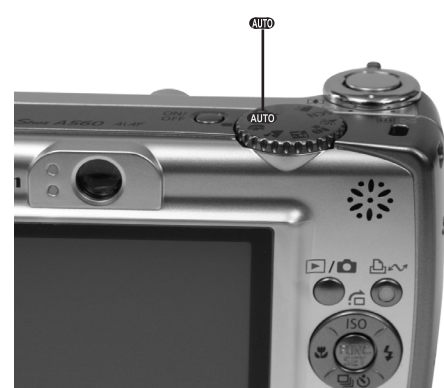

 כוון את המצלמה על הנושא. .3

מקד וצלם .4

לחץ על כפתור המחשף חצי לחיצה על מנת למקד, כאשר המצלמה הצליחה למקד היא תצפצף פעמיים ונורת הסמן תידלק בירוק . )במקרים בהם מופעל המבזק הסמן יהיה בצבע כתום(  $\Box$ נורת בקרה

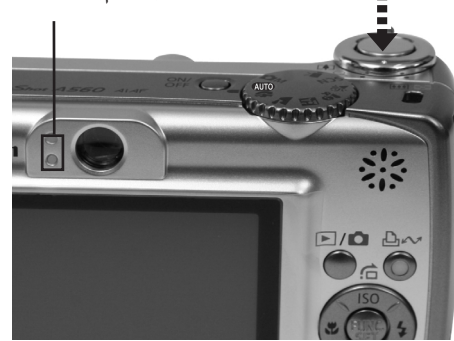

- לחץ על כפתור המחשף לחיצה מלאה על מנת לצלם את התמונה.  $\Box$
- צליל הסגר של המצלמה יישמע והתמונה תצולם. הסמן יהבהב בירוק בזמן שהתמונה נשמרת על הכרטיס זיכרון.  $\Box$

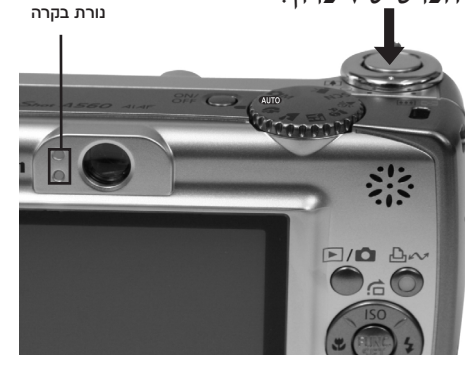

## **הצגת התמונה לאחר הצילום**

התמונה שצולמה תוצג על גבי הצג למשך כ2- שניות לאחר הצילום. באפשרותך להמשיך להציג תמונות ללא קשר להגדרת משך הצפיה בעזרת הפעולות הבאות :

- השארת כפתור המחשף בחצי לחיצה לאחר הצילום.
- לחיצה על כפתור SET/FUNC בזמן שהתמונה מוצגת על גבי הצג. להפסקת ההצגה יש ללחוץ על כפתור המחשף חצי לחיצה.  $\Box$

#### **בחירת מצב צילום**

פונקציות צילום בסיסיות בחירת מצב הצילום קבע את חוגת מצבי הצילום למצב הרצוי )1( במצבים ¶'ו SCN השתמש בחיצים לימין ושמאל על מנת לבחור את מצב הצילום הרצוי . לחץ על FUNC/SET

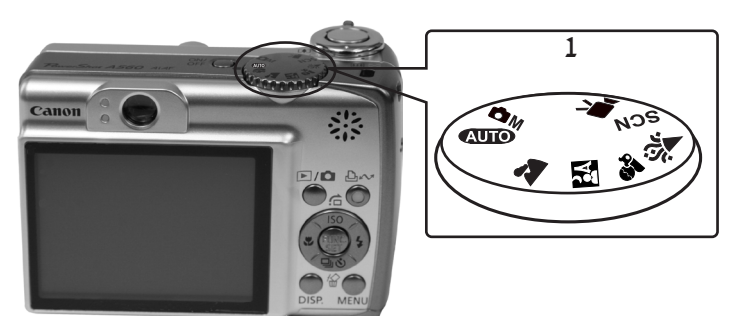

מצבי צילום:

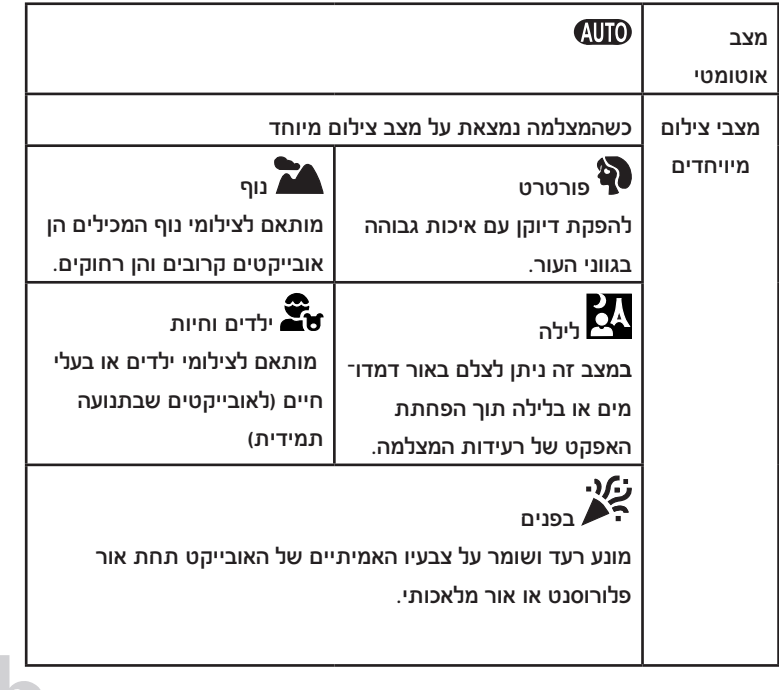

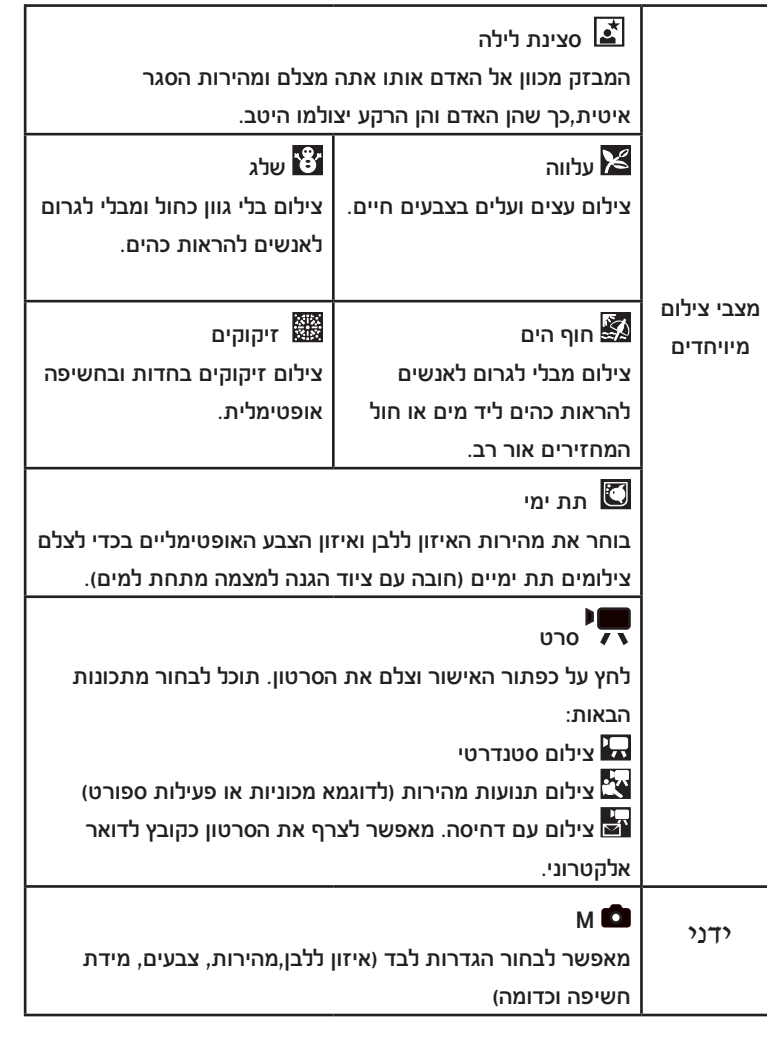

**במצב שמופיע האייקון הבא יש לחבר את המצלמה לחצובה כדי למנוע רעידות. כשהמסך דולק והפלאש מתחיל להטען, נורית החיווי תהבהב בכתום והמסך יכבה. כשמסתיימת טעינת הפלאש נורית החיווי תיכבה והמסך ידלק שנית )הזמן הדרוש לטעינת הפלאש מחדש תלוי במצב של הסוללה(.**

14 13

## **התמקדות )זום(**

שימוש בכפתור שינוי אורך המוקד )ZOOM ) סובב את כפתור שינוי אורך המוקד לכיוון או . אורך המוקד יכול להשתנות 140-35 מ"מ במונחים מקבילים לצילום בפילם בפורמ מט 35 מ"מ.

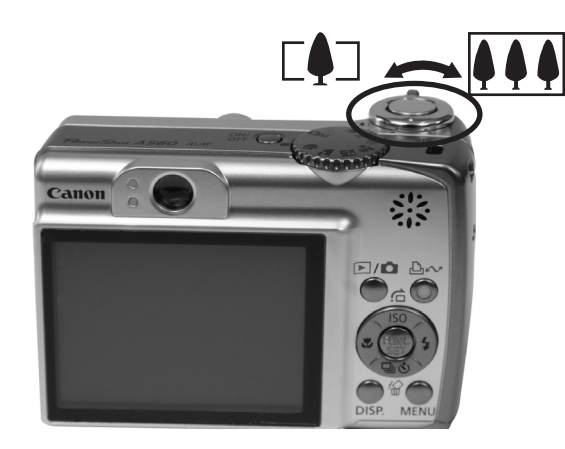

 זוית רחבה מתרחק מהנושא. זוית צרה (telephoto)- מתקרב לנושא.

## **שימוש במבזק**

לחץ על כפתור ה- על מנת לברור בין מצבי המבזק בכל פעם שהינך לוחץ על .<br>כפתור **≮** ,הגדרת המבזק תשתנה

## $\downarrow \rightarrow \bigcirc$   $\rightarrow \downarrow$ <sup>A</sup>

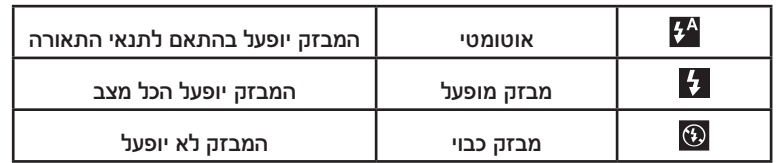

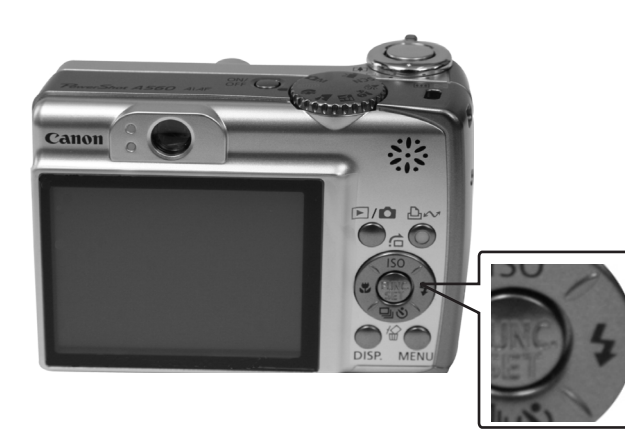

אנו ממליצים להשתמש בחצובה כאשר מופיע האייקון על המסך.

## צילום מאקרו

לחץ על כפתור **.W** לביטול מצב מאקרו לחץ שוב על כפתור .

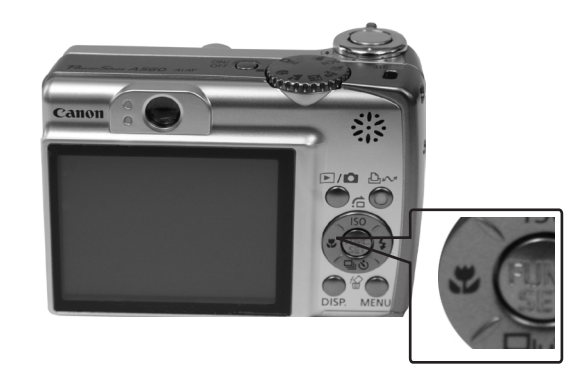

#### צילום מאקרו:

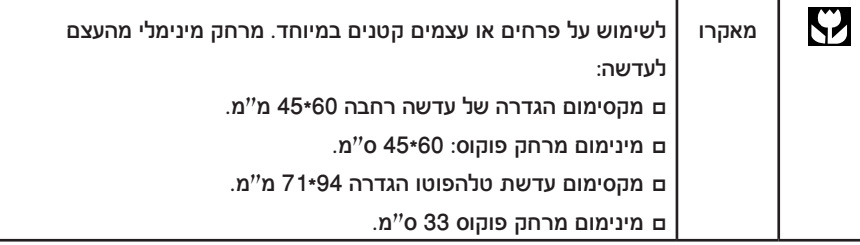

בצילום מקרו מומלץ להשתמש דרך המסך ולא דרך העינית.

#### שימוש בטיימר

לחץ על כפתור ה-  $\bullet$ בכל לחיצה הגדרת הטיימר תשתנה:  $\ddot{\mathbf{G}}$   $\rightarrow \Box$ .

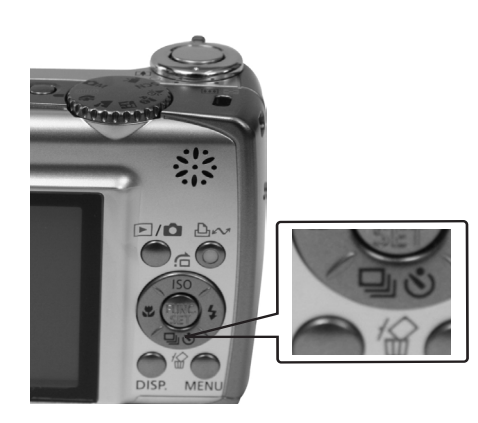

כשכפתור הצילום לחוץ במלואו, נורת הטיימר תהבהב. שמופעלת פונקציית הורדת עיניים אדומות.  $\bullet$ לביטול פונקציית הטיימר לחץ על כפתור ה- $\bullet$  לבחירת

שינוי זמן השהיה

ל) תפריט → טיימר → 10 × / 10 (REC)

\*הגדרת ברירת מחדל

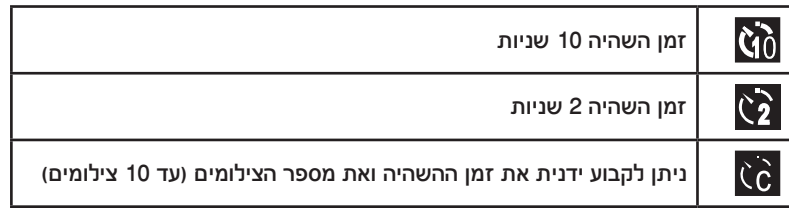

## **שינוי זמן ההשהייה ומספר הצילומים ) (**

 $\blacktriangleright$  תפריט $\blacktriangleright$  טיימר  $\blacksquare$ 

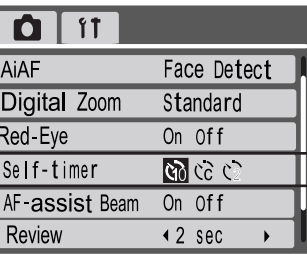

 $\binom{\text{\tiny{fUND}}}{\text{\tiny{fUND}}}$ ) FUNC/SET לחץ על כפתור .2

3. – השתמש בחיצים (למעלה ולמטה) על מנת לבחור ( זמן ההשהיה) או (מספר הצילומים). בעזרת החיצים (ימין ושמאל) השתמש על מנת לכוון את ההגדרות ואז לחץ FUNC/SET ( ל

לחץ על כפתור ה-MENU. .4

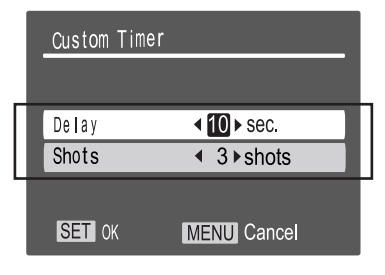

**אם האפשרות )SHOTS )נקבעה ל2- צילומים ומעלה:**

- **החשיפה והאיזון ללבן יקבעו לפי הגדרות הצילום הראשון. □**
- **אם הפלאש פועל מרווח הזמן שבין צילום לצילום יתארך. □**
- **יתכן שככל שהכרטיס יתמלא כך משך הזמן בין הצילומים יתארך. □**
	- **הצילום יפסק אוטומטית כאשר הכרטיס יתמלא. □**

#### **צפייה בתמונות**

#### .∟ לחץ על ◘ ⁄ .⊡.

התמונה האחרונה שהוקלטה תוצג.אם הפעולה האחרונה שנעשתה הייתה צפייה,תוצג התמונה האחרונה שנצפתה.

אם התמונות נמחקו \ הורדו למחשב התמונה שצולמה האחרונה ביותר תוצג.

השתמש בחיצים לימין או לשמאל בכדי להציג את התמונה אותה .2 ברצונך לראות.

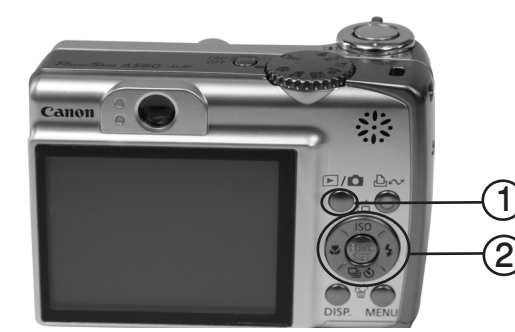

#### מחיקה

במצב צפייה בתמונות, השתמש בחיצים ימין או שמאל על מנת לבחור את

התמונה שברצונך למחוק (1) ולחץ על הכפתור 10 (2), לאישור הקש FUNC/SET

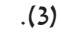

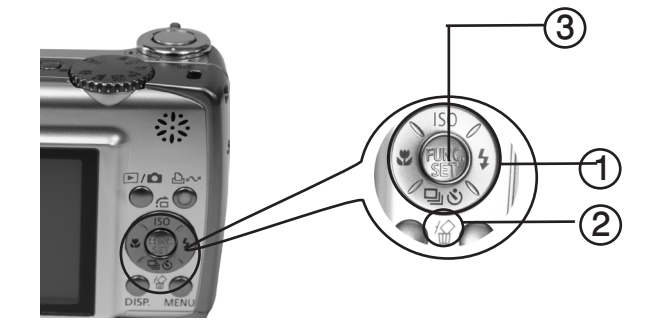

תפריטים והגדרות הגדרות צילום ,צפייה , הדפסה או שאר הדרות המצלמה כגון תאריך/ שעה וסאונד.

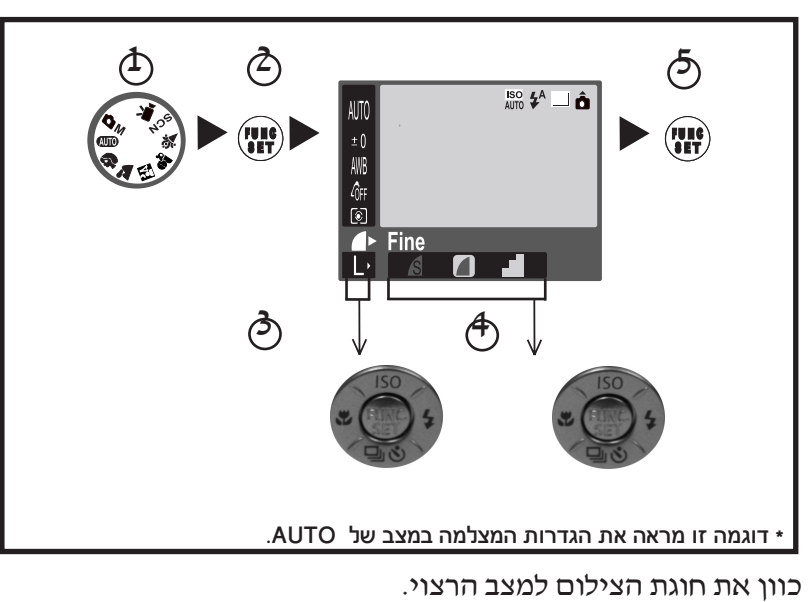

לחץ על כפתור ה-SET/FUNC .2

.1

השתמש או כדי לבחור את הפריט מתוך התפריט. )חלק מהפריטים לא יבחרו במצבי צילום מסויימים(. .3

4. – השתמש א או ◄ לבחירת תת פריט.

)בחלק מתת התפריטים יופיעו תת תפריטים נוספים.( לאחר בחירת האפשרות ניתן ללחוץ מיד על כפתור הצילום, כדי לבצע צילום לאחר הצילום התפריט יופיע שוב ויתאפשר כיוון ההגדרות.

לחץ על כפתור ה-SET/FUNC. .5

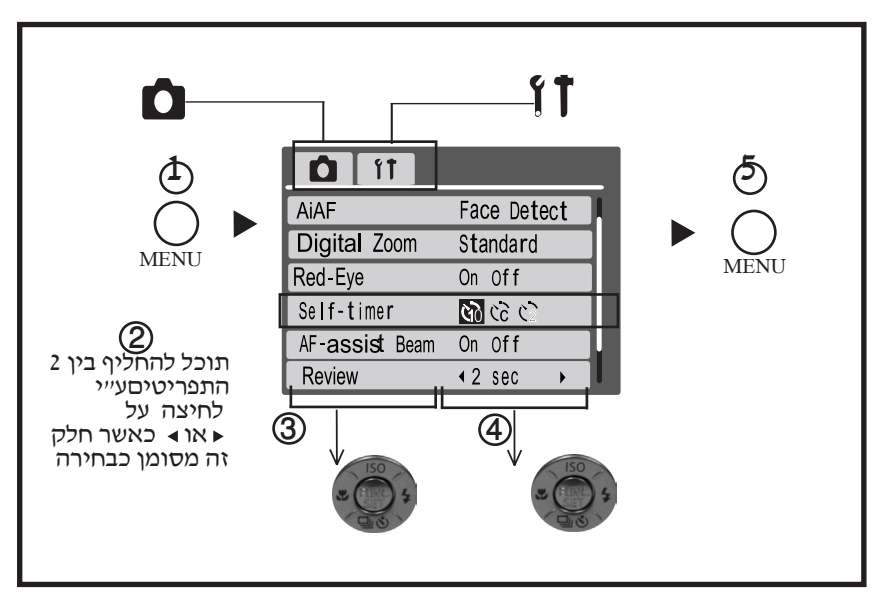

לחץ על כפתור ה-MENU. .1

השתמש בכפתורי ה- או לבחירת התפריט המתאים. )תוכל גם להשתמש במתג הזום לבחירת בין התפריטים( .2

השתמש בכפתורי ה- או כדי לבחור את הפריט מתוך התפריט. .3 )חלק מהפריטים לא יבחרו במצבי צילום מסויימים(.

השתמש בכפתורי ה- או כדי לבחור את האפשרות המתאימה . .4

לחץ על כפתור ה-FUNC/SET לצפייה בתפריט הבא. לחץ על כפתור ה-SET/FUNC לאישור הבחירה.

לחץ על כפתור ה-MENU .5

#### **הדפסה**

חבר את המצלמה למדפסת מתאימה \* באמצעות כבל ולחץ על כפתור .1 לחץ על כפתור ההדלקה במדפסת.

לח<u>ץ ע</u>ל כפתור **⊠ ום** והדלק את המצלמה וודא שמוצגת על מסך הLCD ,  $\blacksquare$  או  $\blacksquare$  $\frac{.2}{.}$ 

- $\Box$ כפתור י $\rightarrow$   $\Box$  יידלק עם נורה כחולה.  $\Box$ 
	- $\Box$ לחפש <u>תר</u>גוֻם.
	- ם כפתור י<sup>ת '</sup>יוצג לסרט.

השתמש בכפתורי החיצים כדי לבחור תמונה ואז לחץ על כפתור י $\Delta$  בדי להת $^-$ חיל את הדפסת

התמונה.

כפתור ה- $\mathbb{A}\mathfrak{S}_{\mathbb{C}}$  יהבהב בכחול וההדפסה תתחיל.

## **הורדת התמונות למחשב**

חיבור המצלמה למחשב.

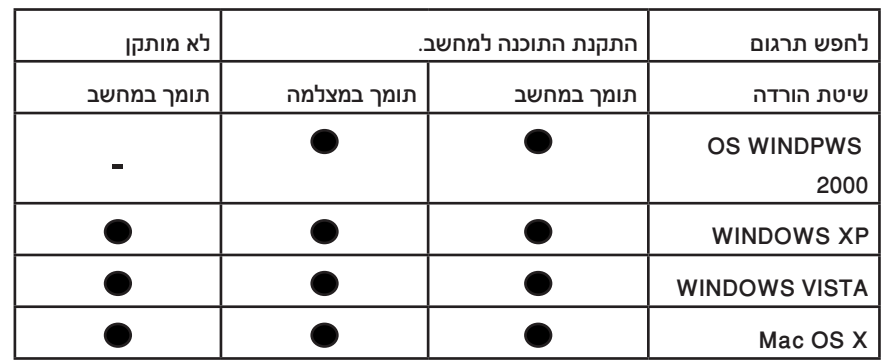

שימוש בקורא כרטיסי זכרון

ניתן להשתמש בכל מערכות ההפעלה ע"י שימוש בקורא כרטיסי זכרון.

#### דרישות מערכת

#### ישנם דרישות מערכת בסיסיות על מנת להפעיל את התוכנה במחשב.

#### **חלונות**

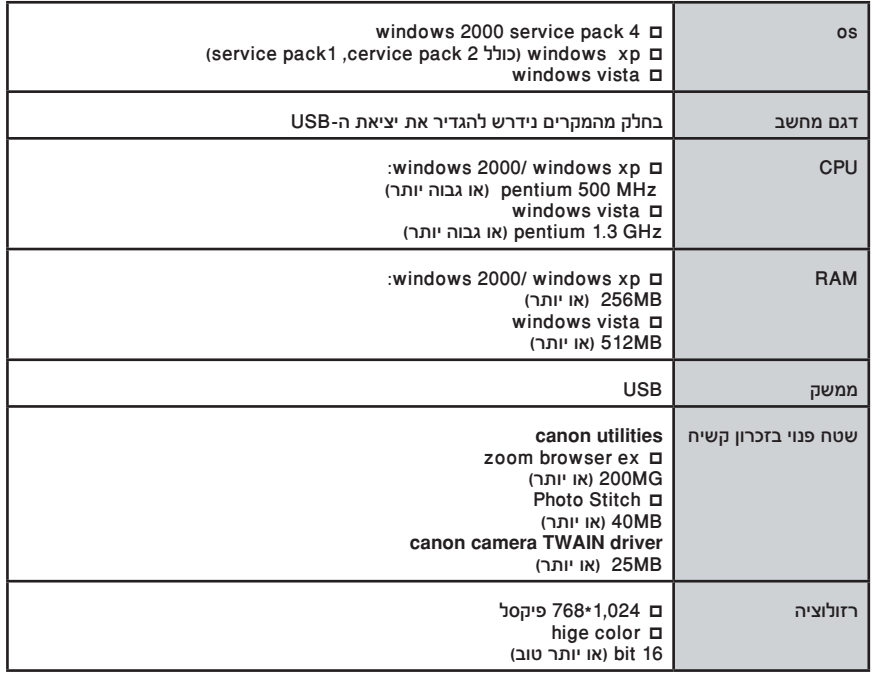

#### **מקינטוש**

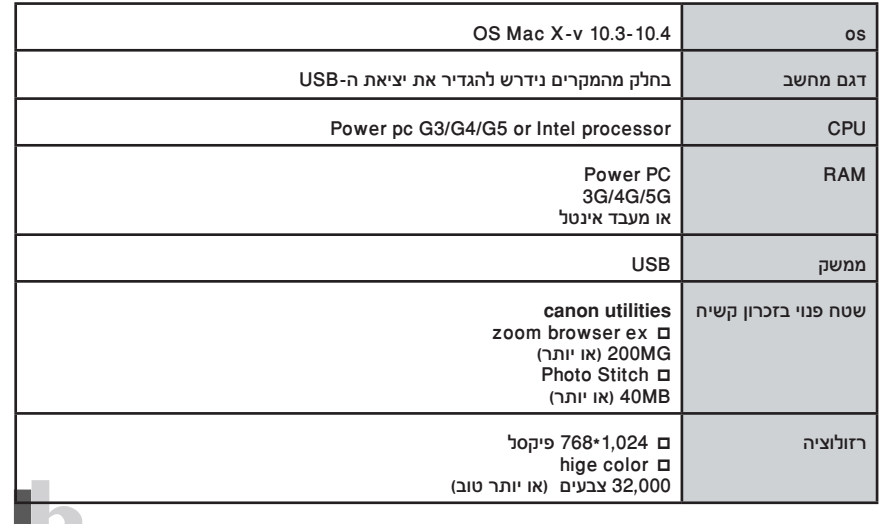

## **הכנת המחשב להורדת תמונות**

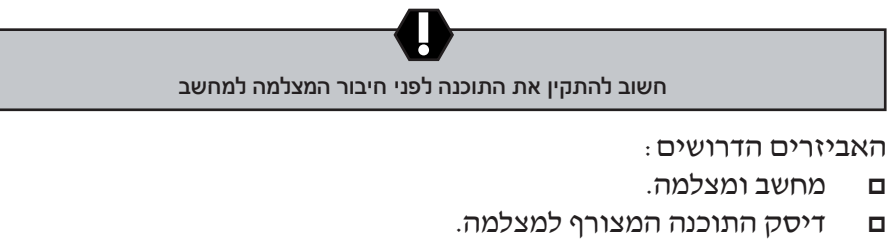

כבל USB המצורף למצלמה.  $\Box$ 

#### **התקנת התוכנה .1**

#### **משתמשי Windows**

 $\Box$ 

- הכנס את הדיסק לכונן. .1
- הקלק על Installatoion Easy. .2
- בסיום ההתקנה לחץ על FINISH/ סיום או restart. .3
- הוצא את דיסק ההתקנה מהכונן שולחן העבודה שלך יופיע על המסך. .4

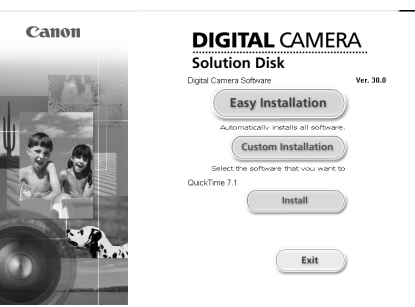

#### **משתמשי Mac**

הקלק פעמיים על )insteller camera digital canon)בחלון ה-CD כשיופיע מסך ההתקנה לחץ על התקן )install )עקוב אחר ההוראות על המסך.

#### חיבור המצלמה למחשב .2

חבר את הכבל בצידו האחד למצלמה ובצידו השני ליציאת ה USB של המחשב.

לחץ על כפתור ◘ ⁄ ₪ להדלקת המצלמה ,כעת ניתן לבצע קשר ראשוני בין המצלמה למחשב.

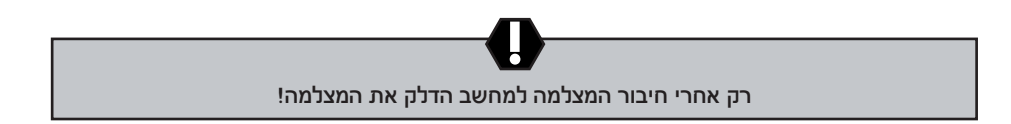

#### **הורדת התמונות למחשב- מקינטוש**

עם חיבור המצמה למחשב יופיע חלון.

שמופיע (canon camera wizard) אם החלון לא מופיע לחץ על האייקון. בתחתית שולחן העבודה.

הורד את התמונות למחשב דרד כפתור ה- י $\Delta$ י $\Delta$  מהמצלמה או דרד המחשב. כברירת מחדל התמונות שהורדו ישמרו בתיקיה )PICTURE).

#### **הורדת התמונות למחשב דרך המצלמה .2**

.

הורדת התמונות דרך המחשב כברירת מחדל כל התמונות שבכרטיס יורדו למחשב.

ניתן להגדיר את סוג התמונה שתורד ואת המקום שאליו היא תישמר.

תמונות ממוזערות של הקבצים המורדים יוצגו בחלון של התכנה prowser image

כברירת מחדל התמונות המורדות נשמרות בתת תיקיות לפי התאריכים שצולמו.

הורדת התמונות למחשב- חלונות

החלון מאפשר לך להגדיר את ההעדפןת שיופיעו בזמן חיבור המצלמה למחשב.

- בחר באפשרות eindow camera canon ולחץ OK( אישור( .1
	- הורד את התמונות .2

-הורד את התמונות באמצעות המצלמה או המחשב.

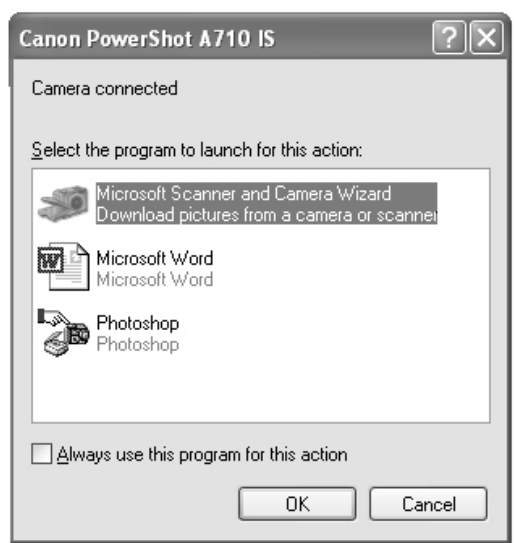

כברירת מחדל התמונות ישמרו בתמונות שלי )Picture My) ניתן להגדיר את סוג התמונה שתורד ואת המקום שאליו היא תישמר תמונות ממוזערות של הקבצים המורדים יוצגו בחלון של התכנה zoom browser EX

כברירת מחדל התמונות המורדות נשמרות בתת תיקיות לפי התאריכים שצולמו.

## **הורדת תמונות למחשב באמצעות המצלמה )הורדה ישירה(**

בשיטה זו תוכל להוריד תמונות ישירות למחשב באמצעות פונקציות מהמצלמה. התקן את התוכנה המסופקת עם המצלמה כוון את הגדרות המחשב לפני השימוש בשיטה זאת (ראה עמוד 26).

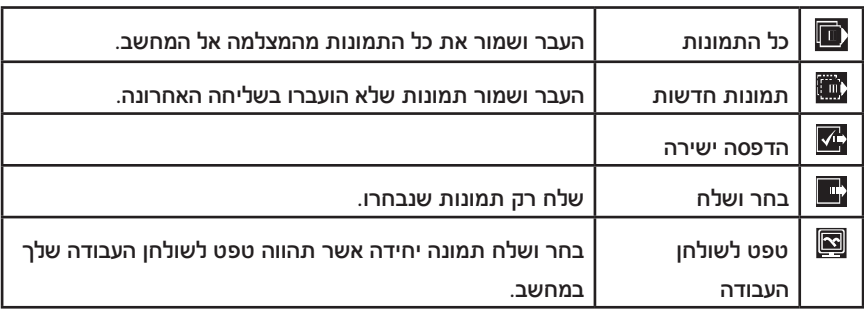

בדוק שעל מסך התצוגה מופיעה הפקודה .1

הורדה ישירה.

ם כפתור ה-<u>1 י<sup>ת</sup>לק</u> בכחול

אם אינך רואה את מסך שליחת התמונות לחץ על כפתור ה-MENU.

**EXIL Images BC** New Images DPOF Trans. Images Select & Transfer **图 Wallpaper** 

Direct transfer

**D** New Images

Cance

חלון מצב הורדת תמונות

OK

Transferring...  $5/11$ 

חלון הורדה ישירה

.2 כל התמונות\ רק תמונות חדשות\ תמונות להדפסה ישירה

ם בחר יש\ כדי להתחיל להוריד את התמונות למחשב.

כפתור ה-י $\Delta$  ידלק בכחול חלון ההורדה יופיע עד סיום הורדת התמונות.

לביטול \ הפסקת הורדה לחץ SET/FUNC.

3 בחר ושלח רקע למחשב ם בחר ◙ \ דולחץ על י∕^ ط (או על כפתור FUNC / SET ). בחר תמונות להורדה ולחץ על )או על כפתור SET /FUNC ) . ם כפתור ה-י*ייי*ם <del>ב</del>לק בכחול. תמונות בפורמט JPEG מורדות במערכת הפעלה חלונות ונשמרות בצורה אוטומטית בפורמט BMP.

#### **אביזרים כלולים**

- כבל USB  $\Box$
- כבל AV  $\Box$ 
	- רצועה  $\Box$
- דיסק הפעלה  $\Box$
- חוברות הסבר  $\Box$
- כרטיס זכרון MB16( רק במצלמות חדשות(  $\Box$

## **אביזרים נלווים**

- תיק למצלמה  $\Box$
- מטען לסוללות  $\Box$
- קורא כרטיסים  $\Box$ 
	- חצובה  $\Box$